## **Additional Features for Results in** *Ask***CHIS© Neighborhood Edition**

There are several additional options for your results in *Ask*CHIS© including the ability to export data to excel and save your results:

• **Export to Excel:** Data tables can be exported to Excel for further analysis. (See the arrow in the screen shot below).

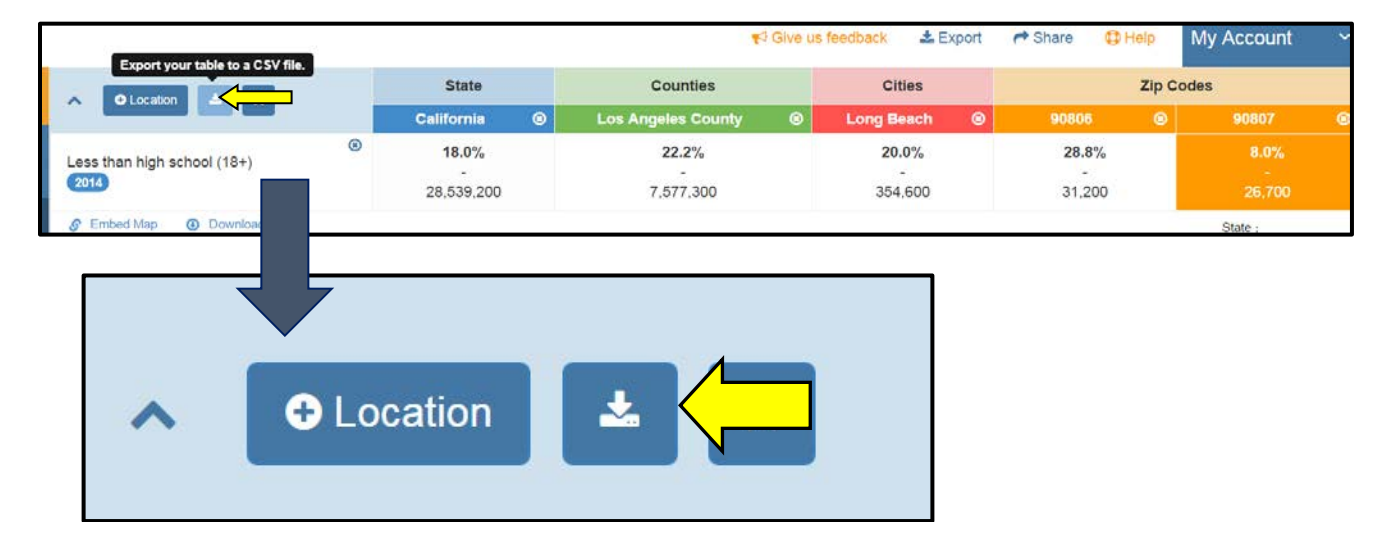

**Export graphs and maps:** Graphs, maps and data tables can also be exported separately for further analysis. (See the arrow in the screen shot below).

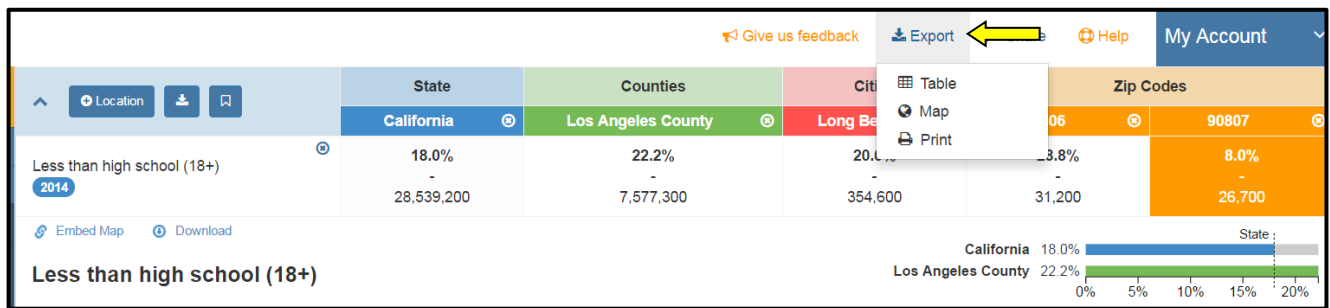

You can also download the map using the **Export** button immediately above the map (see the arrow in the image below

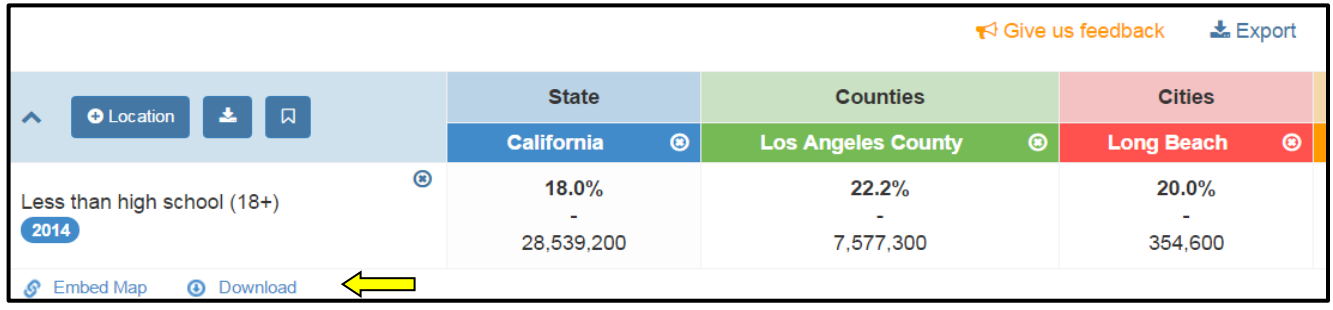

The **Share** function allows you to email the information to a friend or coworker or share via social media. You have the option to email a link or the actual data file.

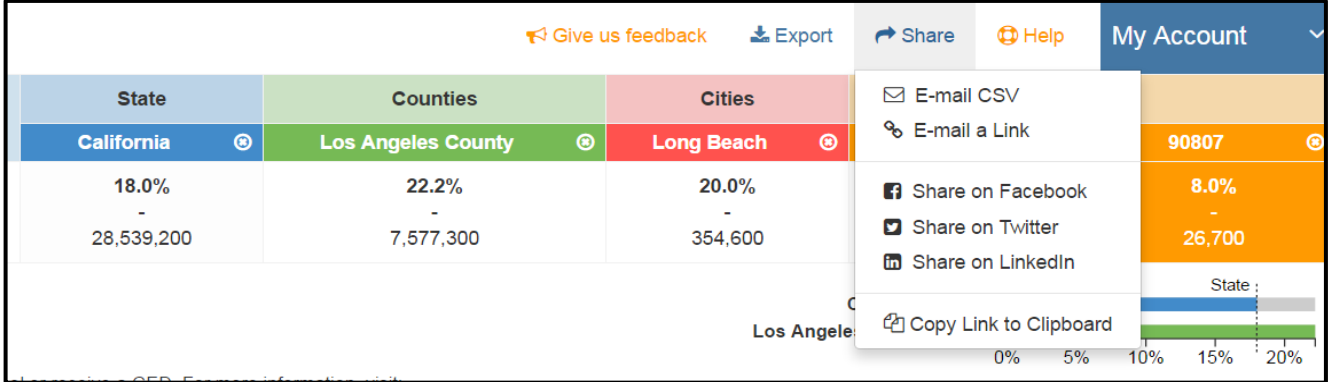

Once you click **Map** or **Bar Chart** to download an item from either of the above export options, the item will download and open as a PNG file (see example below):

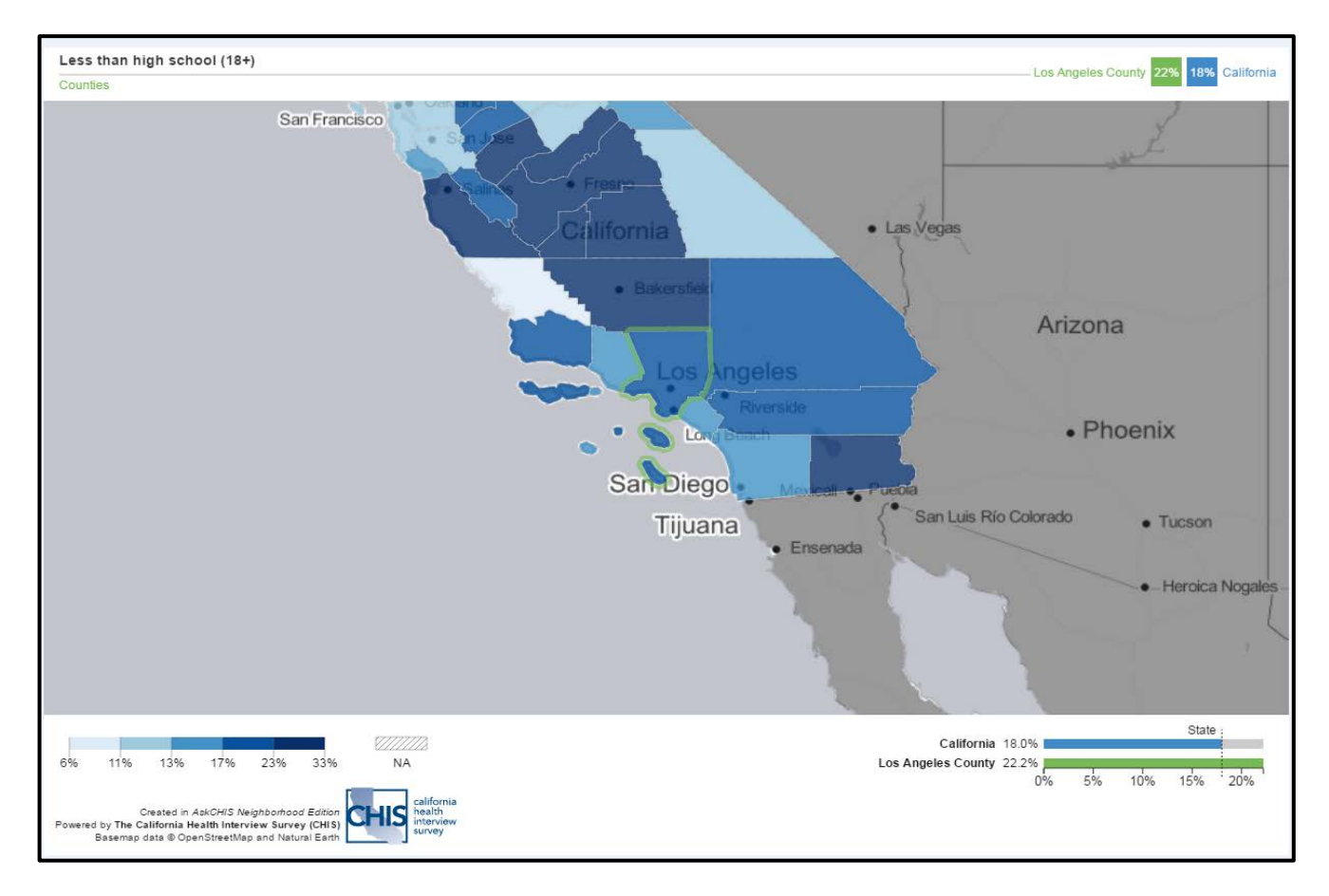

**Embedding maps:** Maps can be embedded on your own web page. Click the **Embed Map** option and copy the custom HTML code for pasting into your website or content management system.

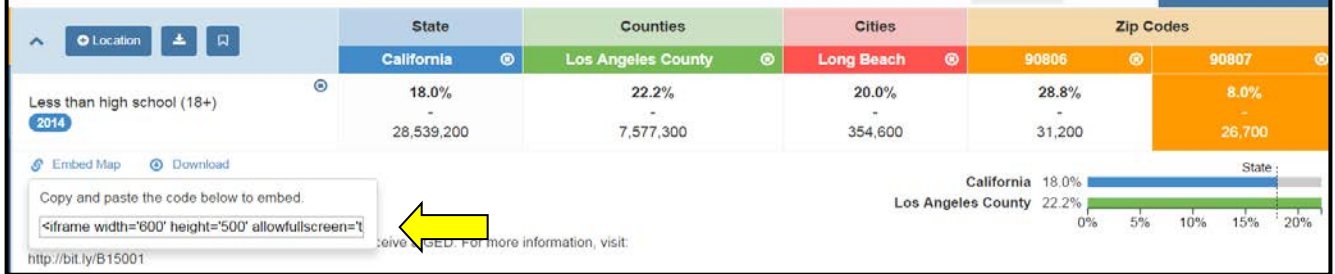

**Saving a Data Table:** You can also click the **Bookmark** button to save the table to your library within *Ask*CHIS© NE. Later, you can access your query, tables and maps by clicking on **My Account > My Library.**

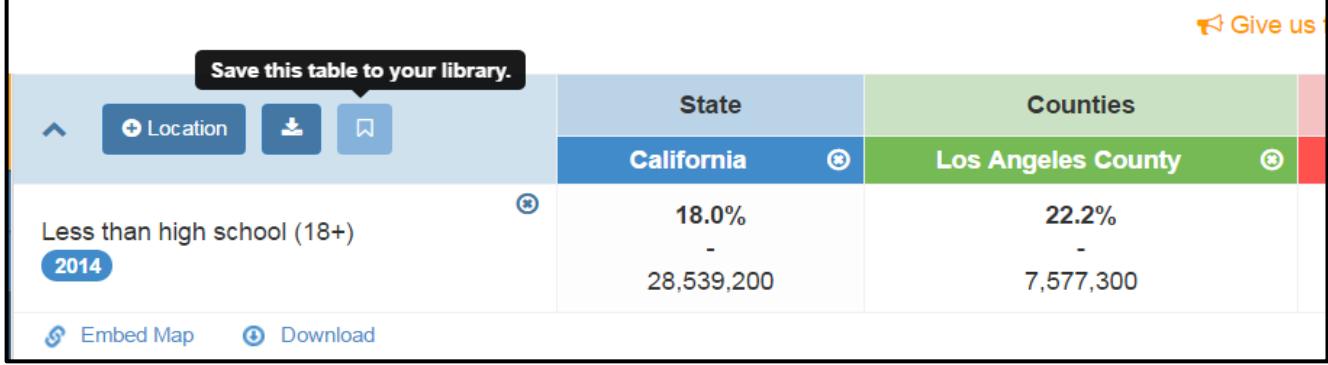

**Manipulating a Histogram to Change Data and Map Views:** Move the vertical axis on the detailed histogram to change the map view. See below. As you move to the right or left, you remove shading for areas with a lesser value (if moving from the left) or higher value (if moving from the right). The areas you remove will become a shade of gray. In the example below, only the areas with a high percentage of individuals with a less than a high school education remain shaded blue

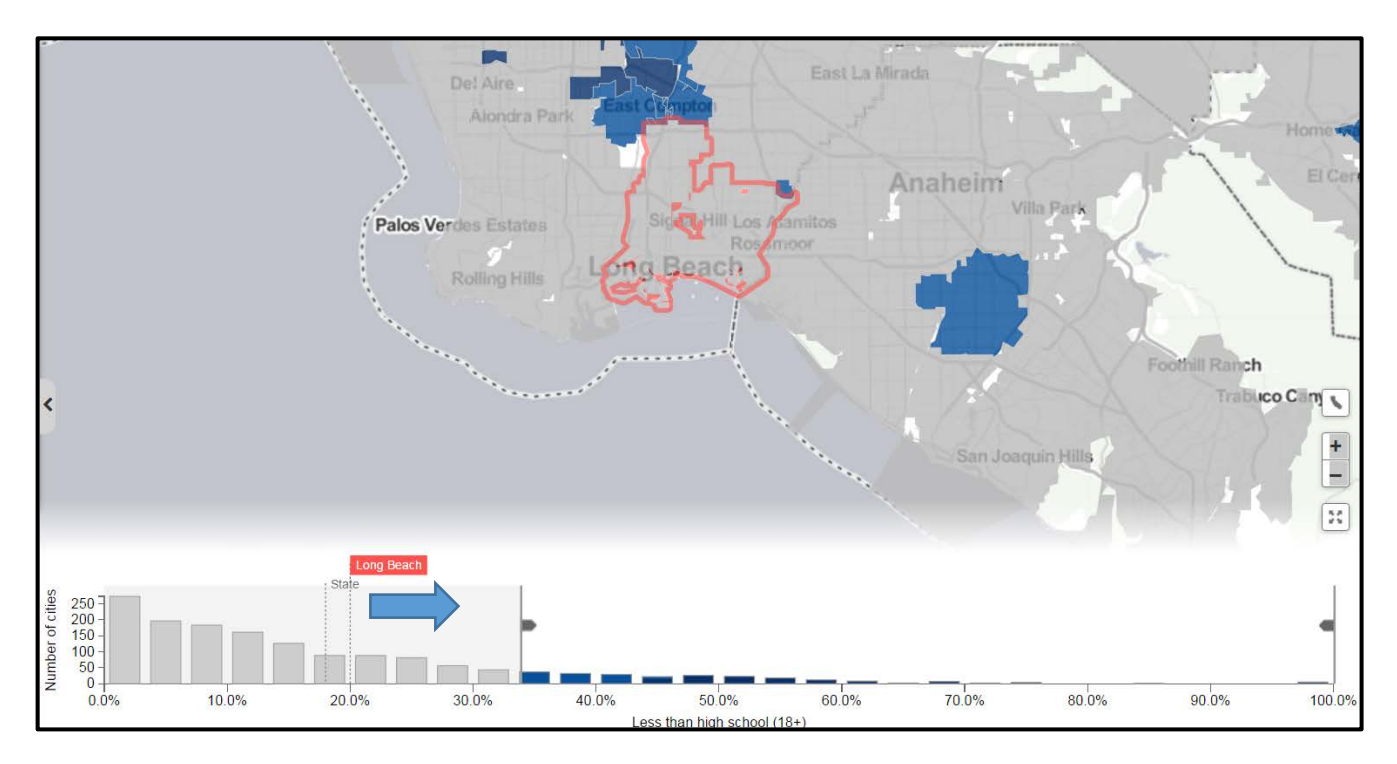

When you move the vertical access further right into the histogram, the interactive data display and map will update.